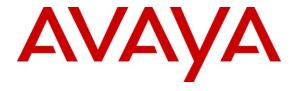

## Avaya Solution & Interoperability Test Lab

# Application Notes for Configuring the ESNA Telephony Office-LinX with Avaya Aura® Session Manager and Avaya Aura® Communication Manager - Issue 1.0

#### **Abstract**

These Application Notes describe the procedure for configuring the ESNA Telephony Office-LinX to interoperate with Avaya Aura® Session Manager and Avaya Aura® Communication Manager.

The Telephony Office-LinX Enterprise Edition Unified Communications server is a SIP-based voice processing system that functions with an organization's existing telephone system to enhance its overall telecommunications environment.

Information in these Application Notes has been obtained through DevConnect compliance testing and additional technical discussions. Testing was conducted via the DevConnect Program at the Avaya Solution and Interoperability Test Lab.

#### 1. Introduction

These Application Notes describe the procedure for configuring ESNA Telephony Office-LinX to interoperate with Avaya Aura® Session Manager and Avaya Aura® Communication Manager.

ESNATelephony Office-LinX is a voice processing system that functions with an organization's existing telephone system to enhance its overall telecommunications environment.

ESNA Telephony Office-LinX acts as a unified messaging solution offering call and voice messaging control over the phone, web, or via client applications from the user's desktop PC or mobile smart device. System Administrative functions may be performed either by using a touchtone telephone or the Windows interface from the Voice Mail server.

Additionally, ESNA Telephony Office-LinX provides unified messaging and integration services between the ESNA Telephony Office-LinX system and other messaging systems. Using a combination of IMAP4, MAPI and Web Services based protocols, the unified messaging system provides an easily manageable and highly scalable system that supports message, calendar and contact synchronization on a broad range of messaging platforms including Microsoft Exchange, Google G-mail, Lotus Domino, Novell Groupwise and others.

## 1.1. Interoperability Compliance Testing

The interoperability compliance testing included features and serviceability tests. The focus of the compliance testing was primarily on verifying the interoperability between ESNA Telephony Office-LinX, Session Manager, and Communication Manager.

## 1.2. Support

Technical support for the ESNA Telephony Office-LinX solution can be obtained by contacting ESNA:

- URL <u>techsupport@esna.com</u>
- Phone (905) 707-1234

## 2. Reference Configuration

**Figure 1** illustrates the configuration used in these Application Notes. The sample configuration shows an enterprise with a Session Manager and an Avaya S8300D Server with an Avaya G450 Media Gateway. Endpoints include Avaya 9600 Series SIP IP Telephones, Avaya 9600 Series H.323 IP Telephones, and an Avaya 6408D Digital Telephone. Avaya S8720 Servers with Avaya G650 Media Gateway were included in the test to provide an inter-switch scenario.

ESNA Telephony Office-LinX does not register with the Session Manager as an endpoint but instead is configured as a trusted SIP entity.

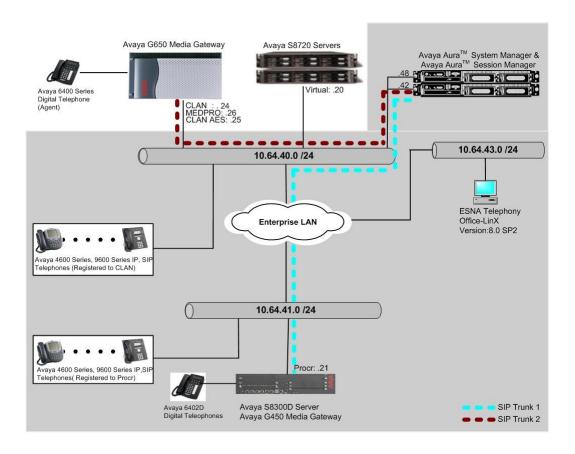

Figure 1: Test Configuration of ESNA Telephony Office-LinX

## 3. Equipment and Software Validated

The following equipment and software/firmware were used for the sample configuration provided:

| Equipment                                 | Software/Firmware                   |  |  |  |
|-------------------------------------------|-------------------------------------|--|--|--|
| Avaya S8300 Media Server with Avaya G450  | Avaya Aura® Communication           |  |  |  |
| Media Gateway                             | Manager 6.0 (R016x.00.0.345.0) with |  |  |  |
|                                           | Patch 00.0345.0-18246               |  |  |  |
| Avaya Aura® System Manager                | Avaya Aura® System Manager 6.0.0    |  |  |  |
|                                           | (6.0.0.0-556-3.0.6.0)               |  |  |  |
| Avaya Aura® Session Manager               | Avaya Aura® System Manager 6.0.0    |  |  |  |
|                                           | (6.0.0.0.600020)                    |  |  |  |
| Avaya S8720 Servers with Avaya G650 Media | Avaya Aura® Communication           |  |  |  |
| Gateway                                   | Manager 5.2 1(R015x.02.0.947.3)     |  |  |  |
| Avaya 4600 and 9600 Series SIP Telephones |                                     |  |  |  |
| 9620 (SIP)                                | 2.5                                 |  |  |  |
| 9630 (SIP)                                | 2.5                                 |  |  |  |
| 9650 (SIP)                                | 2.5                                 |  |  |  |
| Avaya 4600 and 9600 Series IP Telephones  |                                     |  |  |  |
| 4625 (H.323)                              | 2.9                                 |  |  |  |
| 9620 (H.323)                              | 3.1                                 |  |  |  |
| 9630 (H.323)                              | 3.1                                 |  |  |  |
| 9650 (H.323)                              | 3.1                                 |  |  |  |
| Avaya 6408D+ Digital Telephone            | -                                   |  |  |  |
| ESNA Telephony Office-LinX                | 8.0 with SP 2                       |  |  |  |

## 4. Configure Avaya Aura® Communication Manager

In the compliance test, Communication Manager was set up as an Evolution Server (Full Call Model). This section describes the procedure for setting up a SIP trunk between Communication Manager and Session Manager. The steps include setting up an IP codec set, an IP network region, IP node name, a signaling group, a trunk group, and a SIP station. Before a trunk can be configured, it is necessary to verify if there is enough capacity to setup an additional trunk. The highlights in the following screens indicate the values used during the compliance test. Default values may be used for all other fields.

These steps are performed from the Communication Manager System Access Terminal (SAT) interface. All SIP telephones, except ESNA Telephony Office-LinX, are configured as off-PBX telephones in Communication Manager.

## 4.1. Capacity Verification

Enter the **display system-parameters customer-options** command. Verify that there are sufficient Maximum Off-PBX Telephones – OPS licenses.

If not, contact an authorized Avaya account representative to obtain additional licenses

```
display system-parameters customer-options
                                                                     1 of 11
                              OPTIONAL FEATURES
    G3 Version: V16
                                                Software Package: Standard
      Location: 2
                                                 System ID (SID): 1
      Platform: 28
                                                 Module ID (MID): 1
                                                             USED
                               Platform Maximum Ports: 6400 185
                                Maximum Stations: 500
                                                             19
                             Maximum XMOBILE Stations: 2400
                   Maximum Off-PBX Telephones - EC500: 10
                   Maximum Off-PBX Telephones - OPS: 500
                   Maximum Off-PBX Telephones - PBFMC: 10
                   Maximum Off-PBX Telephones - PVFMC: 10
                                                             0
                   Maximum Off-PBX Telephones - SCCAN: 0
                                                             Ω
                        Maximum Survivable Processors: 0
```

On **Page 2** of the form, verify that the number of SIP trunks supported by the system is sufficient for the number of SIP trunks needed.

If not, contact an authorized Avaya account representative to obtain additional licenses.

```
2 of 11
display system-parameters customer-options
                                                                Page
                               OPTIONAL FEATURES
IP PORT CAPACITIES
                    Maximum Administered H.323 Trunks: 4000
          Maximum Concurrently Registered IP Stations: 2400
            Maximum Administered Remote Office Trunks: 4000
Maximum Concurrently Registered Remote Office Stations: 2400 0
             Maximum Concurrently Registered IP eCons: 68
                                                             0
 Max Concur Registered Unauthenticated H.323 Stations: 100
                                                             0
                       Maximum Video Capable Stations: 2400
                  Maximum Video Capable IP Softphones: 10
                      Maximum Administered SIP Trunks: 4000
                                                             110
 Maximum Administered Ad-hoc Video Conferencing Ports: 4000
  Maximum Number of DS1 Boards with Echo Cancellation: 80
                            Maximum TN2501 VAL Boards: 10
                                                             0
                    Maximum Media Gateway VAL Sources: 50
                                                             0
          Maximum TN2602 Boards with 80 VoIP Channels: 128
                                                             0
         Maximum TN2602 Boards with 320 VoIP Channels: 128
                                                             0
  Maximum Number of Expanded Meet-me Conference Ports: 8
                                                             0
```

#### 4.2. IP Codec Set

This section describes the steps for administering a codec set in Communication Manager. This codec set is used in the IP network region for communications between Communication Manager and Session Manager. Enter the **change ip-codec-set <c>** command, where **c** is a number between 1 and 7, inclusive. IP codec sets are used in **Section 4.3** for configuring IP network region to specify which codec sets may be used within and between network regions.

**Note**: ESNA Telephony Office-LinX supports G.711MU and G.711A. Thus, these two codecs were tested during the compliance test.

```
Change ip-codec-set 1

IP Codec Set

Codec Set: 1

Audio Silence Frames Packet

Codec Suppression Per Pkt Size(ms)

1: G.711MU n 2 20
```

## 4.3. Configure IP Network Region

This section describes the steps for administering an IP network region in Communication Manager for communication between Communication Manager and Session Manager. Enter the **change ip-network-region <n>** command, where **n** is a number between **1** and **250** inclusive, and configure the following:

- **Authoritative Domain** Enter the appropriate name for the Authoritative Domain. During the compliance test, the authoritative domain is set to **avaya.com**. This should match the SIP Domain value on Session Manager, in **Section 5.1**.
- Codec Set Set the codec set number as provisioned in Section 4.2.

```
change ip-network-region 1
                                                               Page 1 of 20
                              TP NETWORK REGION
 Region: 1
Location:
                 Authoritative Domain: avaya.com
   Name:
MEDIA PARAMETERS
                               Intra-region IP-IP Direct Audio: yes
     Codec Set: 1
                               Inter-region IP-IP Direct Audio: yes
  UDP Port Min: 2048
                                          IP Audio Hairpinning? n
  UDP Port Max: 3329
DIFFSERV/TOS PARAMETERS
Call Control PHB Value: 46
       Audio PHB Value: 46
       Video PHB Value: 26
802.1P/Q PARAMETERS
Call Control 802.1p Priority: 6
       Audio 802.1p Priority: 6
       Video 802.1p Priority: 5
                                     AUDIO RESOURCE RESERVATION PARAMETERS
H.323 IP ENDPOINTS
                                                        RSVP Enabled? n
 H.323 Link Bounce Recovery? y
Idle Traffic Interval (sec): 20
  Keep-Alive Interval (sec): 5
        Keep-Alive Count: 5
```

## 4.4. Configure IP Node Name

This section describes the steps for setting IP node name for Session Manager in Communication Manager. Enter the **change node-names ip** command, and add a node name for Session Manager along with its IP address.

| change node-name | s ip         |               | Page | 1 of | 2 |
|------------------|--------------|---------------|------|------|---|
|                  |              | IP NODE NAMES |      |      |   |
| Name             | IP Address   |               |      |      |   |
| CLAN             | 10.64.40.24  |               |      |      |   |
| SES              | 10.64.40.41  |               |      |      |   |
| SM-1             | 10.64.40.42  |               |      |      |   |
| default          | 0.0.0.0      |               |      |      |   |
| procr            | 10.64.41.21  |               |      |      |   |
| procr6           | ::           |               |      |      |   |
| rdtt             | 10.64.40.201 |               |      |      |   |
| s8300-lsp        | 10.64.42.21  |               |      |      |   |

## 4.5. Configure SIP Signaling

Enter the **add signaling-group <s>** command, where **s** is an available signaling group and configure the following:

- **Group Type** Set to **sip**.
- **IMS Enabled** Verify that the field is set to **n**. Setting this filed to **y** will cause Communication Manager to behave as a Feature Server.
- Transport Method Set to tls (Transport Layer Security).
- Near-end Node Name Set to procr as displayed in Section 4.4.
- Far-end Node Name Set to the Session Manager name configured in Section 4.4.
- Far-end Network Region Set to the region configured in Section 4.3.
- Far-end Domain Set to avaya.com. This should match the SIP Domain value in Section 4.3.
- **Direct IP-IP Audio Connections** Set to **y**, since the shuffling is enabled during the compliance test

```
add signaling-group 92
                                  SIGNALING GROUP
 Group Number: 92

IMS Enabled? n
                                Group Type: sip
                          Transport Method: tls
       O-SIP? n
                                                                SIP Enabled LSP? n
     IP Video? n
                                                      Enforce SIPS URI for SRTP? y
  Peer Detection Enabled? y Peer Server: SM
   Near-end Node Name: procr
                                                Far-end Node Name: SM-1
 Near-end Listen Port: 5061
                                              Far-end Listen Port: 5061
                                           Far-end Network Region: 1
Far-end Domain: avaya.com
                                                Bypass If IP Threshold Exceeded? n
DTMF over IP: rtp-payload Direct IP-IP Audio Connections? y
Session Establishment Timer(min): 3

Enable Laver 3 Test? n
H.323 Station Outgoing Direct Media? n Alternate Route Timer(sec): 6
```

## 4.6. Configure Trunk Group

To configure the associate trunk group, enter the **add tunk-group** <**t>** command, where **t** is an available trunk group and configure the following:

- **Group Type** Set the Group Type field to **sip**.
- **Group Name** Enter a descriptive name.
- TAC (Trunk Access Code) Set to any available trunk access code.
- Service Type Set the Service Type field to tie.
- **Signaling Group** Set to the Group Number field value for the signalling group configured in **Section 4.5**
- Number of Members Allowed value is between 0 and 255. Set to a value large enough to accommodate the number of SIP telephone extensions being used.

```
add trunk-group 92
                                                            Page
                                                                  1 of 21
                              TRUNK GROUP
Group Number: 92
                                Group Type: sip
                                                         CDR Reports: y
       Group Name: NO IMS SIP trk COR: 1 TN: 1
                                                          TAC: 1092
  Direction: two-way Outgoing Display? n
Dial Access? n
                                              Night Service:
Queue Length: 0
Service Type: tie
                                Auth Code? n
                                           Member Assignment Method: auto
                                                   Signaling Group: 92
                                                  Number of Members: 20
```

On Page 3, set the Numbering Format field to unk-pvt.

```
add trunk-group 92
TRUNK FEATURES
ACA Assignment? n Measured: none

Numbering Format: unk-pvt

UUI Treatment: service-provider

Replace Restricted Numbers? n
Replace Unavailable Numbers? n
Nodify Tandem Calling Number: no

Show ANSWERED BY on Display? y
```

## 4.7. Configure Hunt Group

This section describes the steps for administering a hunt group in Communication Manager. Enter the **add hunt-group <h>** command, where **h** is an available hunt group number. The following fields were configured for the compliance test.

- Group Name Enter a descriptive name
- **Group Extension** Enter an extension valid in the provisioned dial plan.

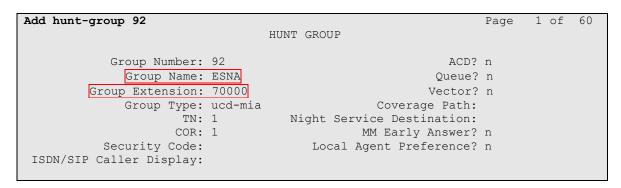

On **Page 2**, provide the following information:

- **Message Center** Enter **sip-adjunct**, indicating the type of messaging adjunct used for this hunt group. This value will also be used in the Station form.
- **Voice Mail Number** Enter the Voice Mail Number, which is the extension of ESNA Telephony Office-LinX.
- **Voice Mail Handle** –Enter the Voice Mail Handle which is the extension of ESNA Telephony Office-LinX.
- **Routing Digit (e.g. AAR/ARS Access Code)** Enter the AAR Access Code as defined in the Feature Access Code form.

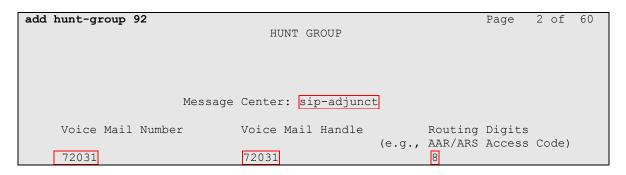

## 4.8. Configure Coverage Path

This section describes the steps for administering coverage path in Communication Manager. Enter the **add coverage path <s>** command, where **s** is a valid coverage path number. The Point1 value of **h92** is used to represent the hunt group number 92 created in **Section 4.7**. The default values for the other fields may be used.

```
add coverage path 92

COVERAGE PATH

Coverage Path Number: 92

Cvg Enabled for VDN Route-To Party? n Hunt after Coverage? n Next Path Number: Linkage

COVERAGE CRITERIA

Station/Group Status Inside Call Outside Call
Active? n n n Busy? y y Y

Don't Answer? y y y Number of Rings: 2

All? n n n

DND/SAC/Goto Cover? y y y
Holiday Coverage? n n

COVERAGE POINTS

Terminate to Coverage Pts. with Bridged Appearances? n

Point1: h92
Point3: Point4:
Point5: Point6:
```

## 4.9. Configure SIP Endpoint

SIP endpoints and off-pbx-telephone stations will be automatically created in Communication manager when users (SIP endpoints) were created in Session Manager.

## 4.10. Configure Route Pattern

For the trunk group created in **Section 4.6**, define the route pattern by entering the **change route-pattern <r> command**, where **r** is an unused route pattern number. The route pattern consists of a list of trunk groups that can be used to route a call. The following screen shows route-pattern 92 will utilize the trunk group 92 to route calls. The default values for the other fields may be used.

```
Page
                                                                1 of
change route-pattern 92
                 Pattern Number: 92 Pattern Name: IMS SIP trunk
                         SCCAN? n Secure SIP? n
   Grp FRL NPA Pfx Hop Toll No. Inserted
                                                                 DCS/ IXC
   No Mrk Lmt List Del Digits
                                                                 QSIG
                                                                 Intw
                                                                 n user
                                                                 n user
 3:
                                                                 n user
 4:
                                                                 n user
 5:
                                                                 n user
 6:
                                                                 n user
    BCC VALUE TSC CA-TSC ITC BCIE Service/Feature PARM No. Numbering LAR
   0 1 2 M 4 W Request
                                                     Dats Format
                                                   Subaddress
 1: yyyyyn n
 2: yyyyyn n
                           rest
                                                                    none
3: y y y y y n n
                           rest
                                                                    none
 4: y y y y y n n
                           rest.
                                                                    none
5: y y y y y n n
                           rest
                                                                    none
6: y y y y y n n
                                                                    none
```

## 4.11. Configure AAR Analysis

For the AAR Analysis Table, create the dial string that will map calls to the Telephony Office-LinX via the route pattern created in **Section 4.10**. Enter the **change aar analysis** <**x**> command, where **x** is a starting partial digit (or full digit). The dialed string created in the AAR Digit Analysis table should contain a map to the Telephony Office-LinX system extension, which is configured as x72031. During the configuration of the aar table, the Call Type field was set to **unku**.

| change aar analysis 720 |                                           |   |                  |              |             | Page        | 1 of | 2 |
|-------------------------|-------------------------------------------|---|------------------|--------------|-------------|-------------|------|---|
|                         | AAR DIGIT ANALYSIS TABLE<br>Location: all |   |                  |              | Percent     | Full: 3     |      |   |
| Dialed<br>String        | Tot<br>Min                                |   | Route<br>Pattern | Call<br>Type | Node<br>Num | ANI<br>Reqd |      |   |
| 7202                    | 5                                         | 5 | 92               | unku         |             | n           |      |   |
| 7203                    | 5                                         | 5 | 92               | unku         |             | n           |      |   |

## 5. Configure Avaya Aura® Session Manager

This section provides the procedures for configuring Session Manager as provisioned in the reference configuration. Session Manager is comprised of two functional components: the Session Manager server and the System Manager server. All SIP call provisioning for Session Manager is performed through the System Manager Web interface and is then downloaded into Session Manager.

The following sections assume that Session Manager and System Manager have been installed and that network connectivity exists between the two platforms.

In this section, the following topics are discussed:

- SIP Domains
- Locations
- SIP Entities
- Entity Links
- Time Ranges
- Routing Policy
- Dial Patterns
- Manage Element
- Applications
- Application Sequence
- User Management
- Synchronization

## 5.1. Configure SIP Domain

Launch a web browser, enter <a href="http://<IP address of System Manager">/SMGR</a> in the URL, and log in with the appropriate credentials.

Navigate to **Routing** → **Domains**, and click on the **New** button (not shown) to create a new SIP Domain. Enter the following values and use default values for remaining fields:

- Name Enter the Authoritative Domain Name specified in Section 4.3, which is avaya.com.
- Type Select SIP

Click **Commit** to save. The following screen shows the Domains page used during the compliance test.

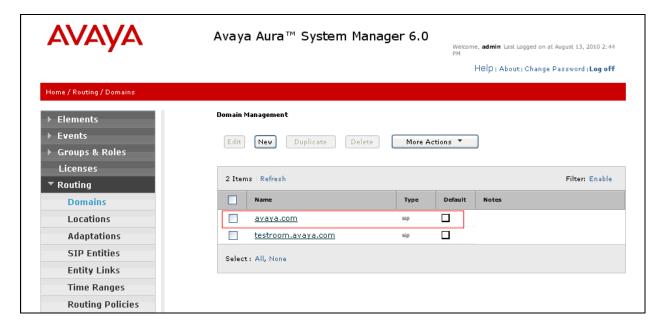

## 5.2. Configure Locations

Locations are used to identify logical and/or physical locations where SIP Entities reside, for purposes of bandwidth management or location-based routing.

Navigate to **Routing** → **Locations**, and click on the **New** button (not shown) to create a new SIP endpoint location.

#### General section

Enter the following values and use default values for remaining fields.

- Enter a descriptive Location name in the Name field (e.g. **S8300-Subnet**).
- Enter a description in the **Notes** field if desired.

#### **Location Pattern section**

Click **Add** and enter the following values:

- Enter the IP address information for the IP address Pattern (e.g. 10.64.41.\*)
- Enter a description in the **Notes** field if desired.

Repeat steps in the Location Pattern section if the Location has multiple IP segments. Modify the remaining values on the form, if necessary; otherwise, retain the default values. Click on the **Commit** button.

Repeat all the steps for each new Location. The following screen shows the Locations page used during the compliance test.

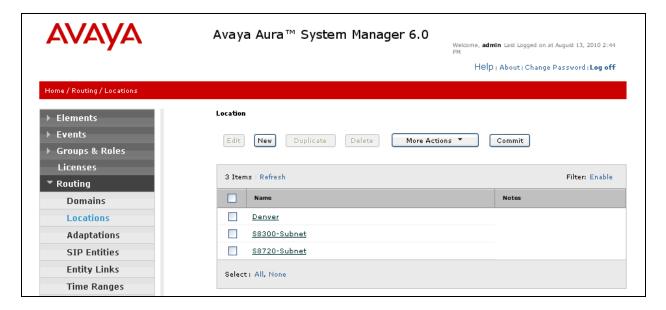

## 5.3. Configure SIP Entities

A SIP Entity must be added for Session Manager and for each network component that has a SIP trunk provisioned to Session Manager. During the compliance test, the following SIP Entities were configured:

- Session Manager itself.
- Communication Manager
- ESNA-iVR

Navigate to **Routing** → **SIP Entities**, and click on the **New** button (not shown) to create a new SIP entity. Provide the following information:

#### General section

Enter the following values and use default values for remaining fields.

- Enter a descriptive Location name in the Name field.
- Enter IP address for signaling interface on each Communication Manager, virtual SM-100 interface on Session Manager, or 3<sup>rd</sup> party device on the FQDN or IP Address field
- From the **Type** drop down menu select a type that best matches the SIP Entity.
  - o For Communication Manager, select CM
  - o For Session Manager, select Session Manager
  - o For ESNA, select Other
- Enter a description in the Notes field if desired.
- Select the appropriate time zone.
- Accept the other default values.

Click on the **Commit** button to save each SIP entity. The following screen shows the SIP Entities page used during the compliance test.

Repeat all the steps for each new entity.

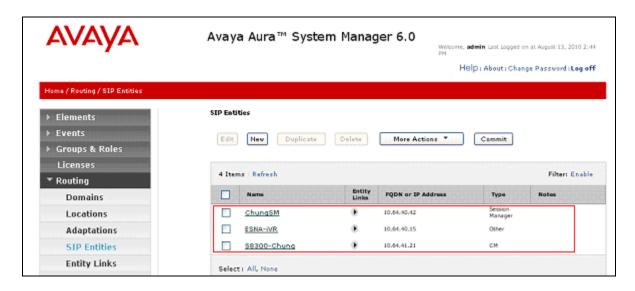

## 5.4. Configure Entity Links

Entity Links define the connections between the SIP Entities and Session Manager. In the compliance test, the following entity links are defined from Session Manager.

- Session Manager ⇔ Communication Manager (Avaya S8300D Server)
- Session Manager ⇔ ESNA-iVR

Navigate to **Routing** → **Entity Links**, and click on the **New** button (not shown) to create a new entity link. Provide the following information:

- Enter a descriptive name in the Name field.
- In the SIP Entity 1 drop down menu, select the Session Manager SIP Entity created in Section 5.3 (e.g. ChungSM).
- In the **Protocol** drop down menu, select the protocol to be used.
- In the **Port** field, enter the port to be used (e.g. **5060** or **5061**).
  - o TLS 5061
  - $\circ$  UDP or TCP 5060
- In the SIP Entity 2 drop down menu, select an entity created in Section 5.3.
- In the **Port** field, enter the port to be used (e.g. **5060** or **5061**).
- Check the **Trusted** box.
- Enter a description in the **Notes** field if desired.

Click on the **Commit** button to save each Entity Link definition. The following screen shows an Entity Links page (between Session Manager and ESNA-iVR) used during the compliance test.

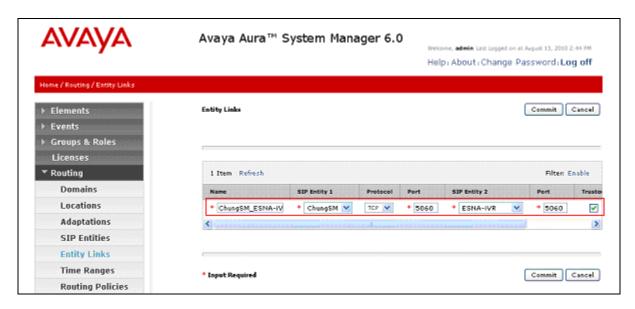

Repeat the steps to define Entity Links between Session Manager and Communication Manager.

## 5.5. Time Ranges

The Time Ranges form allows admission control criteria to be specified for Routing Policies (Section 5.6). In the reference configuration, no restrictions were used.

To add a Time Range, navigate to **Routing Time Ranges**, and click on the **New** button (not shown). Provide the following information:

- Enter a descriptive Location name in the Name field (e.g. 24/7).
- Check each day of the week.
- In the **Start Time** field, enter **00:00**.
- In the **End Time** field, enter **23:59**.
- Enter a description in the **Notes** field if desired.

Click the **Commit** button. The following screen shows the Time Range page used during the compliance test.

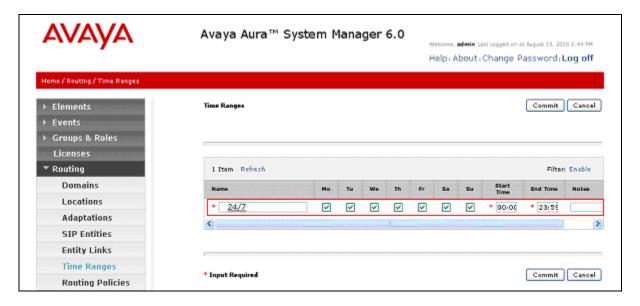

## 5.6. Configure Routing Policy

Routing Policies associate destination SIP Entities (Section 5.3) with Time of Day admission control parameters (Section 5.5) and Dial Patterns (Section 5.7). In the reference configuration, Routing Policies are defined for:

- Inbound calls to Communication Manager.
- Outbound calls to the ESNA-iVR

To add a Routing Policy, navigate to **Routing → Routing Policy**, and click on the **New** button (not shown) on the right. Provide the following information:

#### General section

- Enter a descriptive name in the **Name** field.
- Enter a description in the Notes field if desired.

#### SIP Entity as Destination section

- Click the **Select** button.
- Select the SIP Entity that will be the destination for this call (not shown).
- Click the **Select** button and return to the Routing Policy Details form.

#### Time of Day section

Leave default values.

Click **Commit** to save Routing Policy definition. The following screen shows the Routing Policy used for ESNA-iVR during the compliance test.

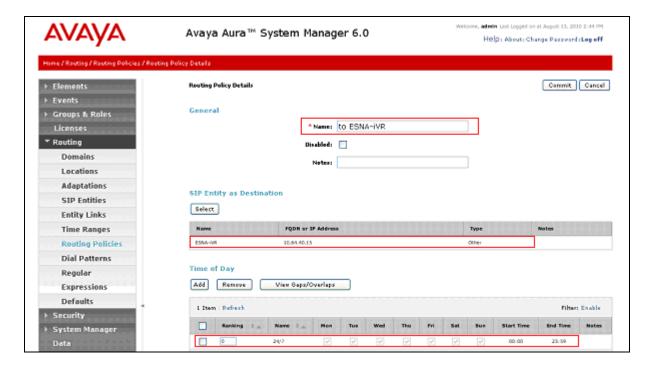

Repeat the steps to define a routing policy to Communication Manager.

#### 5.7. Dial Patterns

Dial Patterns define digit strings to be matched for inbound and outbound calls. In addition, the domain in the request URI is also examined. In the compliance test, the following dial patterns are defined from Session Manager.

- 7202x SIP endpoints in Avaya S8300D Server
- 72031 ESNA iVR SIP endpoint

To add a Dial Pattern, select **Routing** → **Dial Patterns**, and click on the **New** button (not shown) on the right. During the compliance test, 5 digit dial plan was utilized. Provide the following information:

#### General section

- Enter a unique pattern in the **Pattern** field (e.g. **72031**).
- In the **Min** field enter the minimum number of digits (e.g. **5**).
- In the **Max** field enter the maximum number of digits (e.g. 5).
- In the **SIP Domain** field drop down menu select the domain that will be contained in the Request URI *received* by Session Manager from Communication Manager.
- Enter a description in the **Notes** field if desired.

#### Originating Locations and Routing Policies section

- Click on the **Add** button and a window will open (not shown).
- Click on the boxes for the appropriate Originating Locations (see Section 5.2), and Routing Policies (see Section 5.6) that pertain to this Dial Pattern.
  - o Location **10.64.41.0**.
  - o Routing Policies To ESNA-iVR.
  - o Click on the **Select** button and return to the Dial Pattern window.

Click the **Commit** button to save the new definition. The following screen shows the dial pattern used for ESNA-iVR during the compliance test.

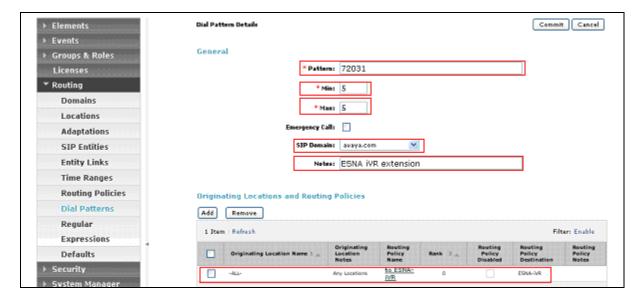

## 5.8. Configure Managed Elements

To define a new Managed Element, navigate to **Elements** → **Inventory** → **Manage Elements**. Click on the **New** button (not shown) to open the **New Entities Instance** page.

#### In the New Entities Instance Page

• In the **Type** field, select **CM** using the drop-down menu, and the **New CM Instance** page opens (not shown).

In the New CM Instance Page, provide the following information:

- Application section
  - o Name Enter name for Communication Manager Evolution Server.
  - o **Description** Enter description if desired.
  - **Node** Enter IP address of the administration interface. During the compliance test, the procr IP address (10.64.41.21) was utilized.

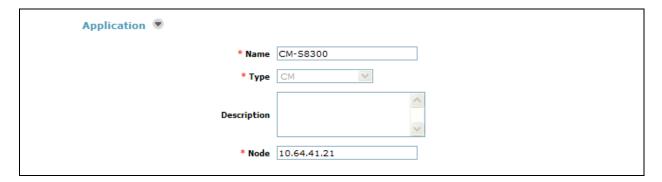

• Leave the fields in the <u>Port</u> and <u>Access Point</u> sections blank. In the <u>SNMP Attributes</u> section, verify the default value of **None** is selected for the Version field.

#### Attributes section.

System Manager uses the information entered in this section to log into Communication Manager using its administration interface. Enter the following values and use default values for remaining fields.

- Login Enter login used for administration access
- Password Enter password used for administration access
- o Confirm Password Repeat value entered in above field.
- o Is SSH Connection Check the check box.
- o Port Verify 5022 has been entered as default value

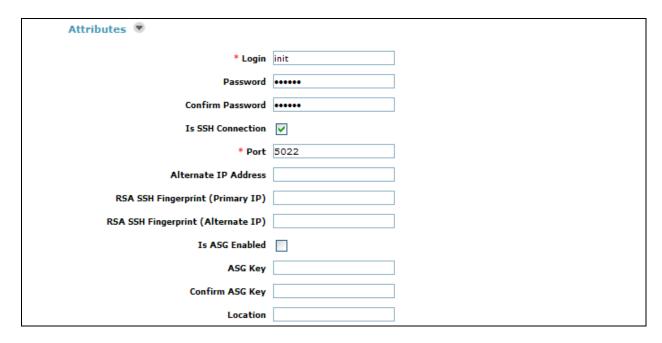

Click **Commit** to save the element. The following screen shows the element created, CM-S8300, during the compliance test.

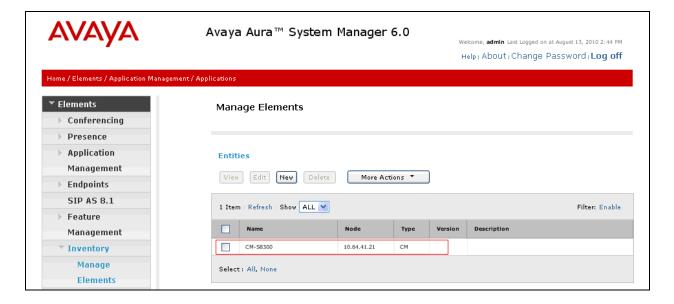

## 5.9. Configure Applications

To define a new Application, navigate to Elements → Session Manager → Application Configuration → Applications. Click New (not shown) to open the Applications Editor page, and provide the following information:

- Application Editor section
  - o Name Enter name for the application.
  - SIP Entity Select SIP Entity for Communication Manager Evolution Server defined in Section 5.3
  - CM System for SIP Entity Select name of Managed Element defined for Communication Manager in Section 5.8
  - Description Enter description if desired.

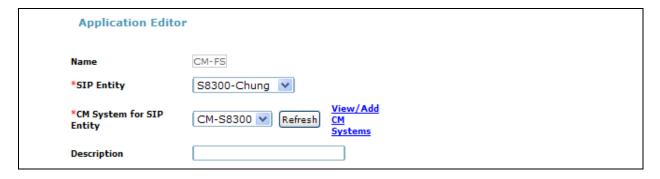

• Leave fields in the <u>Application Attributes (optional)</u> section blank.

Click the **Commit** button (not shown) to save the Application. The screen below shows the Application, CM-FS, defined for Communication Manager.

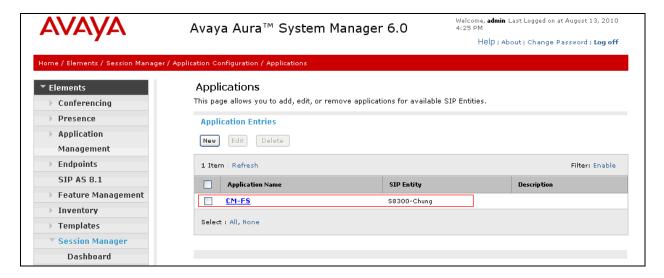

## 5.10. Define Application Sequence

Navigate to Elements → Session Manager → Application Configuration → Application Sequences. Click New (not shown) and provide the following information:

- Sequence Name section
  - o Name Enter name for the application
  - Description Enter description, if desired.

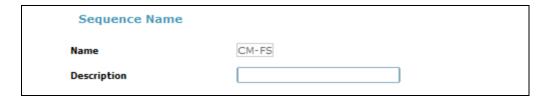

- Available Applications section
  - Click icon associated with the Application for Communication Manager defined in Section 5.9 to select this application.
  - Verify a new entry is added to the <u>Applications in this Sequence</u> table as shown below.

Click the **Commit** button (not shown) to save the new Application Sequence.

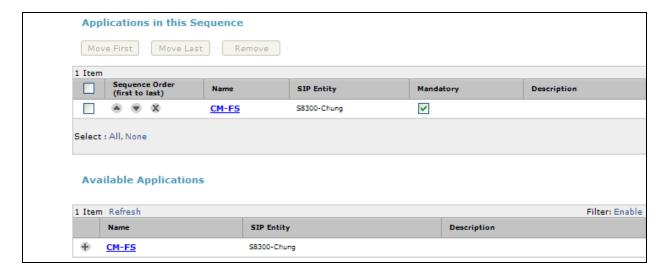

The screen below shows the Application Sequence, CM-FS, defined during the compliance test.

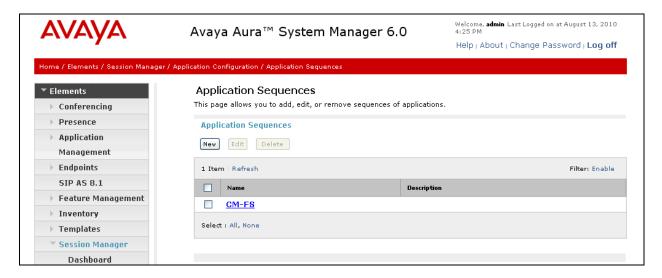

Repeat steps if multiple applications are needed as part of the Application Sequence.

## 5.11. Configure SIP Users

To add new SIP users, Navigate to **Users** → **Manage Users**. Click **New** (not shown) and provide the following information:

- General section
  - o Last Name Enter last name of user.
  - o First Name Enter first name of user.

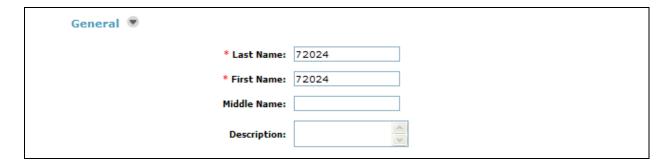

#### • <u>Identity section</u>

- Login Name Enter extension number@sip domain. The sip domain is defined in Section 4.3.
- Authentication Type Verify Basic is selected.
- SMGR Login Password Enter password to be used to log into System Manager.
- o **Confirm Password** Repeat value entered above.
- Shared Communication Profile Password Enter a numeric value used to logon to SIP telephone.
- Confirm Password Repeat numeric password

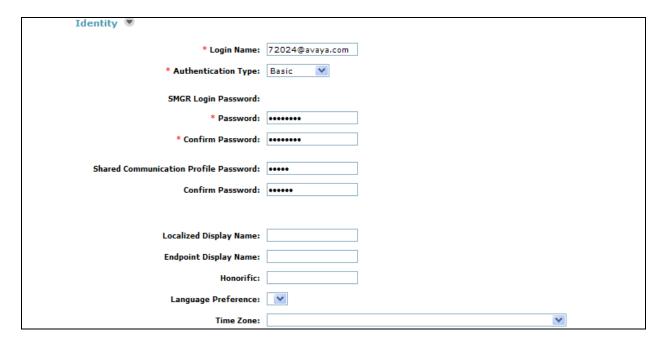

#### • Communication Profile section

Verify there is a default entry identified as the **Primary** profile for the new SIP user. If an entry does not exist, select **New** and enter values for the following required attributes:

- o Name Enter Primary.
- Default Enter

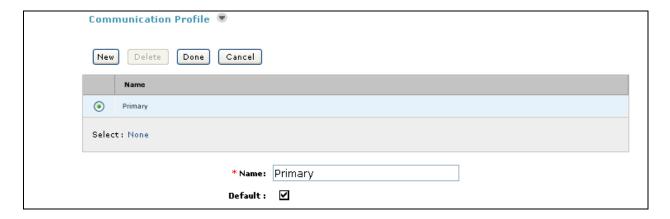

#### Communication Address sub-section

Select **New** to define a **Communication Address** for the new SIP user, and provide the following information.

- o Type Select Avaya SIP using drop-down menu.
- Fully Qualified Address Enter same extension number and domain used for Login Name, created previously.

Click the **Add** button to save the Communication Address for the new SIP user.

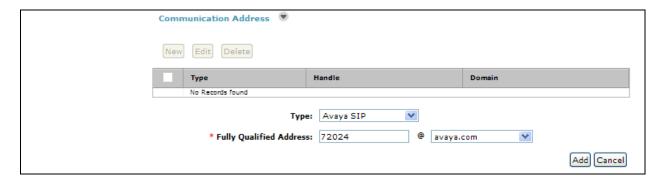

#### • Session Manager Profile section

- o **Primary Session Manager** Select one of the Session Managers.
- Secondary Session Manager Select (None) from drop-down menu.
- Origination Application Sequence Select Application Sequence defined in Section 5.10 for Communication Manager.
- Termination Application Sequence Select Application Sequence defined in Section 5.10 for Communication Manager.
- o Survivability Server Select (None) from drop-down menu.
- o Home Location Select Location defined in Section 5.2.

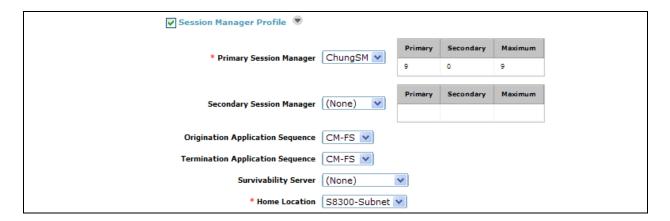

#### • Endpoint Profile section

- System Select Managed Element defined in Section 5.8 for Communication Manager Feature Server.
- Use Existing Endpoints Leave unchecked to automatically create new endpoint
  when new user is created. Or else, check the box if endpoint is already defined in
  Communication Manager.
- o **Extension** Enter same extension number used in this section.
- o **Template** Select template for type of SIP phone
- Security Code Enter numeric value used to logon to SIP telephone. (Note: this
  field must match the value entered for the Shared Communication Profile
  Password field.
- o Port Select IP from drop down menu
- Voice Mail Number Enter Pilot Number for Avaya Modular Messaging if installed. Or else, leave field blank. This feature is not used during the compliance test.
- Delete Station on Unassign of Endpoint Check the box to automatically delete station when Endpoint Profile is un-assigned from user.

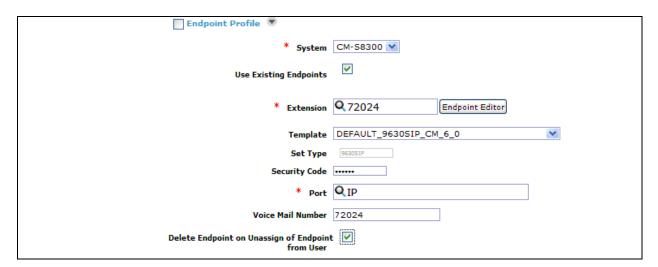

Click **Commit** to save definition of the new user. The following screen shows the created users during the compliance test.

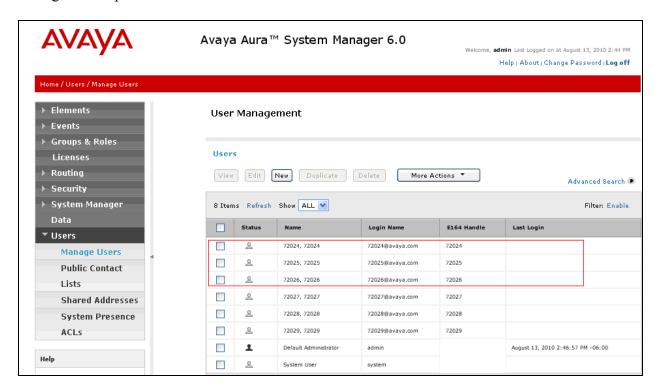

# 5.12. Synchronization Changes with Avaya Aura® Communication Manager

After completing these changes in System Manager, perform an on demand synchronization. Navigate to Elements → Inventory → Synchronization → Communication System.

On the Synchronize CM Data and Configure Options page, expand the Synchronize CM Data/Launch Element Cut Through table

- Click to select Incremental Sync data for selected devices option. Click Now to start the synchronization.
- Use the **Refresh** button in the table header to verify status of the synchronization.
- Verify synchronization successfully completes by verifying the status in the Sync. Status column shows Completed.

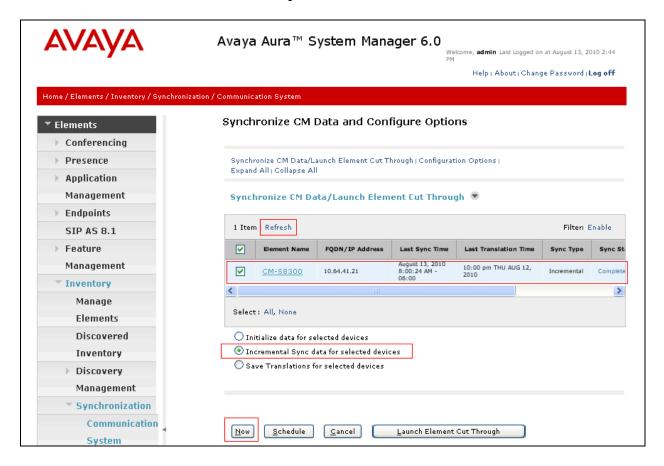

## 6. Configure the ESNA Telephony Office-LinX

ESNA installs, configures, and customizes the Telephony Office-LinX application for their customers. Thus, this section only describes the interface configuration, so that the Telephony Office-LinX can talk to Session Manager and Communication Manager. To configure ESNA Telephony Office-LinX, navigate to Start All program Telephony Office LinX Enterprise Edition SIP Configurator. Select Avaya Session Manager under PBX in the left pane. Provide the following information:

- IP Address Enter IP address and Domain in the field
- **UDP Port** Enter **5060**
- TCP Port Enter 5060

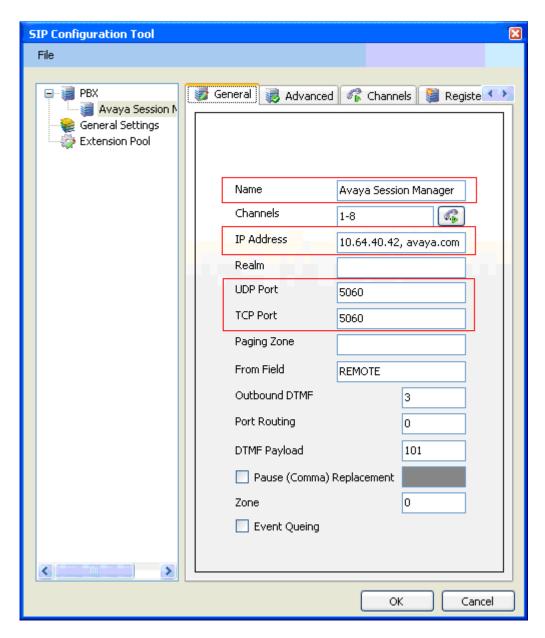

Click the **Advanced** tab in the right pane, and check the following check boxes:

- Enable Internal Bridging
- Use TCP

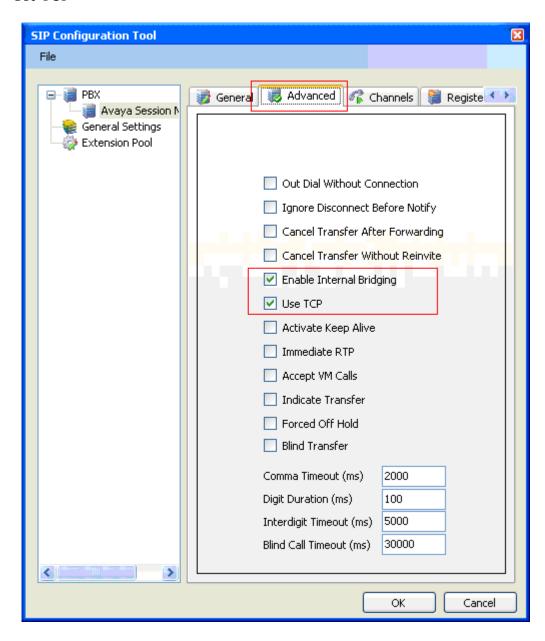

Click the **Channels** tab, and provide the Telephony Office-LinX extension. During the compliance test, extension 72031 was utilized for the Telephony Office-LinX extension.

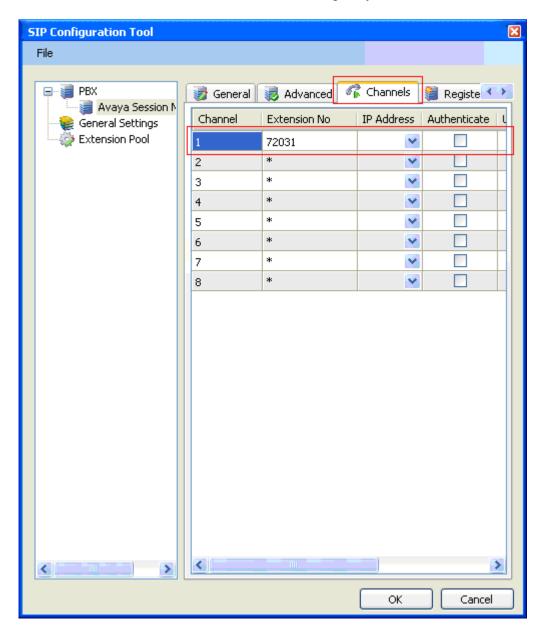

Click the **MWI** tab, and check the Force MWI check box. Click on the **OK** button.

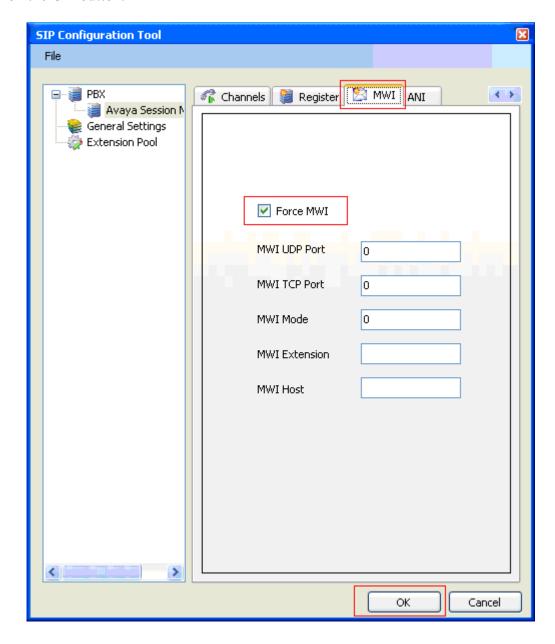

The following line must be added to the SIP Configuration file (ETSIPService.ini, found under C:\Windows\) manually under the [PBX#] heading:

#### Subscription State for MWI = 0

This provides a subscription state line in the message body indicating a subscription state is active, this is required even for unsolicited Notify messages for MWI with Session Manager.

## 7. General Test Approach and Test Results

The general test approach was to place calls to ESNA Telephony Office-LinX, using coverage path and hunt group. The main objectives were to verify the following:

- Successfully establish calls to ESNA Telephony Office-LinX from SIP and H.323 telephones attached to Session Manager or Communication Manager.
- Successfully transfer from ESNA Telephony Office-LinX to SIP and H.323 telephones attached to Session Manager or Communication Manager.
- Successfully leave messages for subscribers.
- Successfully retrieve messages for subscribers.
- MWI was tested and verified
- Successfully tested DTMF using the voicemail.
- Successfully tested G.711MU and G.711A codecs.

The test objectives were verified. For serviceability testing, ESNA Telephony Office-LinX operated properly after recovering from failures such as cable disconnects, and resets of ESNA Telephony Office-LinX and the Session Manager server.

## 8. Verification Steps

The following steps may be used to verify the configuration:

- From the Communication Manager SAT, use the **status signaling-group** command to verify that the SIP signaling group is **in-service**.
- From the Communication Manager SAT, use the **status trunk-group** command to verify that the SIP trunk group is **in-service**.
- Verify that calls can be placed to the Telephony Office-LinX and that call recording can be enabled and disabled.
- Verify with the **list trace tac** command that calls are using the correct trunk, coverage.

## 9. Conclusion

These Application Notes describe the procedures required to configure the ESNA Telephony Office-LinX to interoperate with Session Manager, and Communication Manager. The ESNA Telephony Office-LinX successfully passed compliance testing.

## 10. Additional References

The following Avaya product documentation can be found at <a href="http://support.avaya.com">http://support.avaya.com</a>

- [1] *Administering Avaya Aura* © *Communication Manager*, June 2010, Release 6.0, Document Number 03-300509.
- [2] *Administering Avaya Aura*® *Session Manager*, August 2010, Release 6.0, Document Number 03-603324.
- [3] Administering Avaya Aura® System Manager, June 2010, Release 6.0.

The following document was provided by ESNA.

- [4] Telephony Office-LinX 7.1+ Integration with Avaya Communication Manager, April 2009, Document Version 7.0.2.0
- [5] Server Configuration Guide, January 2011, Document Version 8.0.3
- [6] Server Installation Guide, November 2010, Document Version 8.0.4.
- [7] TECHNICAL OPERATING GUIDELINES, November 2010, Document Version 8.0.4.

#### ©2011 Avaya Inc. All Rights Reserved.

Avaya and the Avaya Logo are trademarks of Avaya Inc. All trademarks identified by ® and TM are registered trademarks or trademarks, respectively, of Avaya Inc. All other trademarks are the property of their respective owners. The information provided in these Application Notes is subject to change without notice. The configurations, technical data, and recommendations provided in these Application Notes are believed to be accurate and dependable, but are presented without express or implied warranty. Users are responsible for their application of any products specified in these Application Notes.

Please e-mail any questions or comments pertaining to these Application Notes along with the full title name and filename, located in the lower right corner, directly to the Avaya DevConnect Program at devconnect@avaya.com.